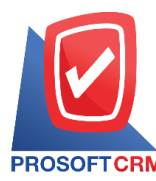

#### **Activity**

Means recording activities. Who have contact with customers or individuals. Both internal and external That activity in any form began when. And ends when The store's history in order to retrieve it later.

# **This type** of *logging* activities

This type of logging activities are 3 types.

- Task is to record the activities of the "Work"
- Phone is documenting the activities of the  $C$ all the call via telephone"
- Email is logging activity. This type of  $"Receiving sending$  email through

## **The priority of the logging activities**

The importance of documenting activity has 3 levels.

- Low of activity in the "Low"
- **Nedium of activity in the "Medium"**
- **Hight priority activities "Hight"**

## **Status of recording activity**

Status of recording events with a total of  $4$  states.

- Not Start is the state of things in the not begin operations.
- $\blacksquare$  In progress is the status of the activity is under implementation.
- $\blacksquare$  Suspended is the state of things during the sliding action.
- $\blacksquare$  Complete status of activities completed during the operation.

## **Windowsof recording activity**

The recording will split the recording into  $5$  parts.

- Basic Data is detailed logging information, contact the course topics and details.
- Location is the designated place to meet with clients.
- Follower is to assi $Qn$  employees. Who to contact customers.
- Facility is to set the device to meet a client.
- Notification is the timing  $\int$  channel notification.
- Define Field is the data that users create a form to fill out information on their own tab (Define Field will only appear if it is set Define Field only).

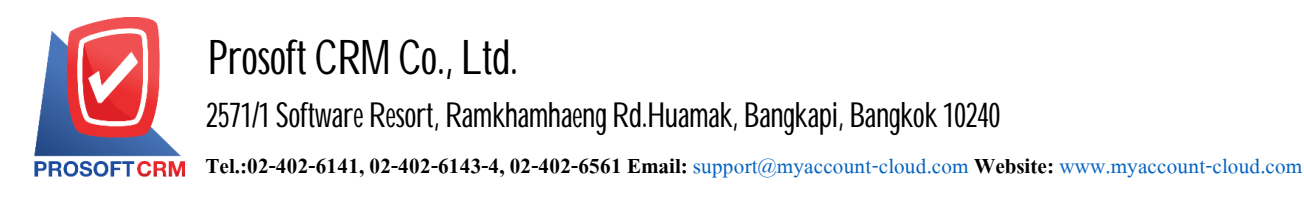

2

## The recording process activity type "Task"

1. Activity Log, users can type "Task" menu by pressing "CRM"> "Activity" Figure.

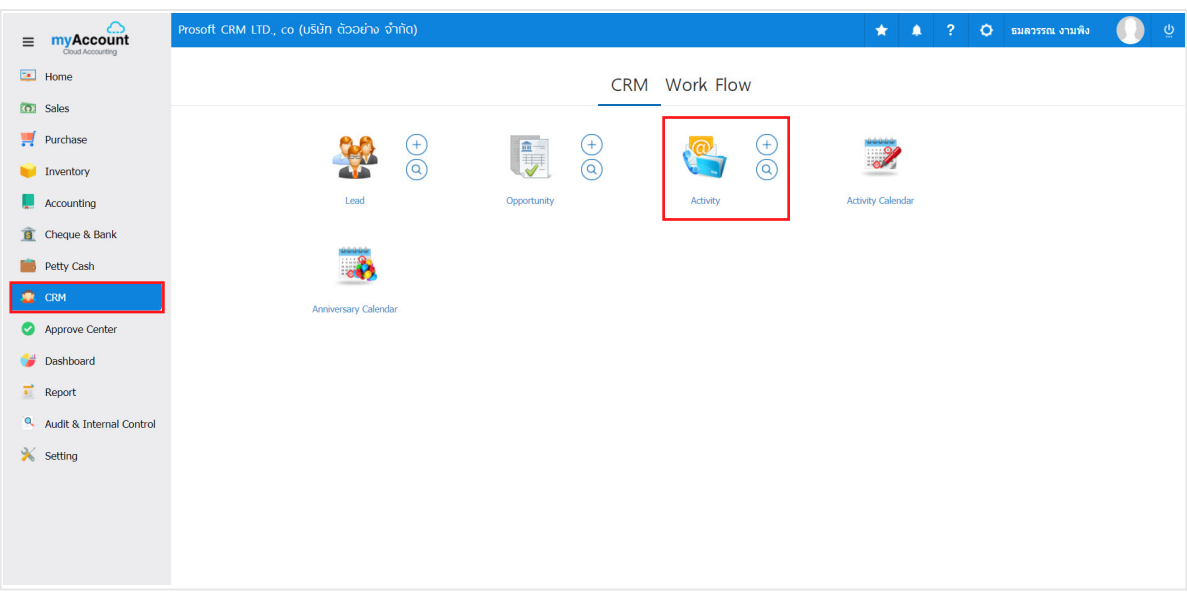

2. The system will display a list of data types Task Task enables users to create new categories. by pressing the "New"> "Task" on the top right of the screen shown in Figure.

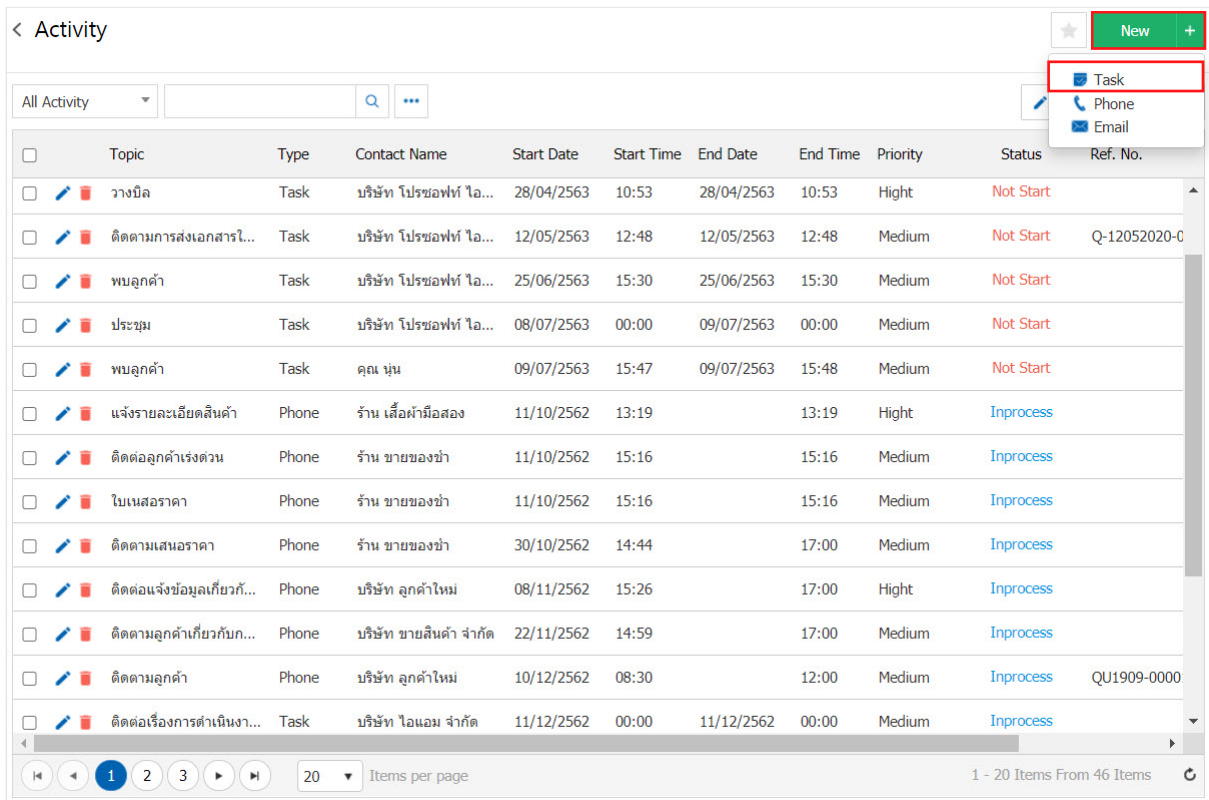

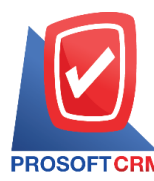

3. In the "Basic Data" is to record details of task as the contact start / end thread details and so on user's Fill in the form marked "\*" are required Figure.

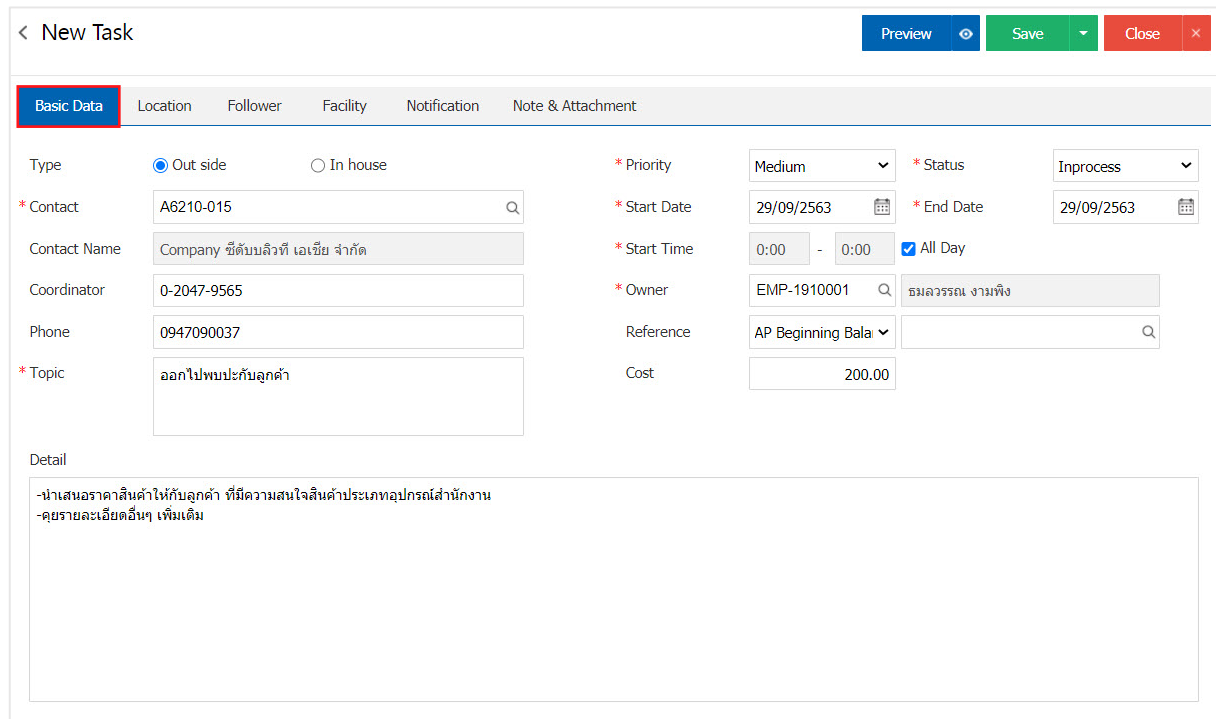

4. In the "Location" is to record information at appointments. Users can search for a location, as shown in Figure.

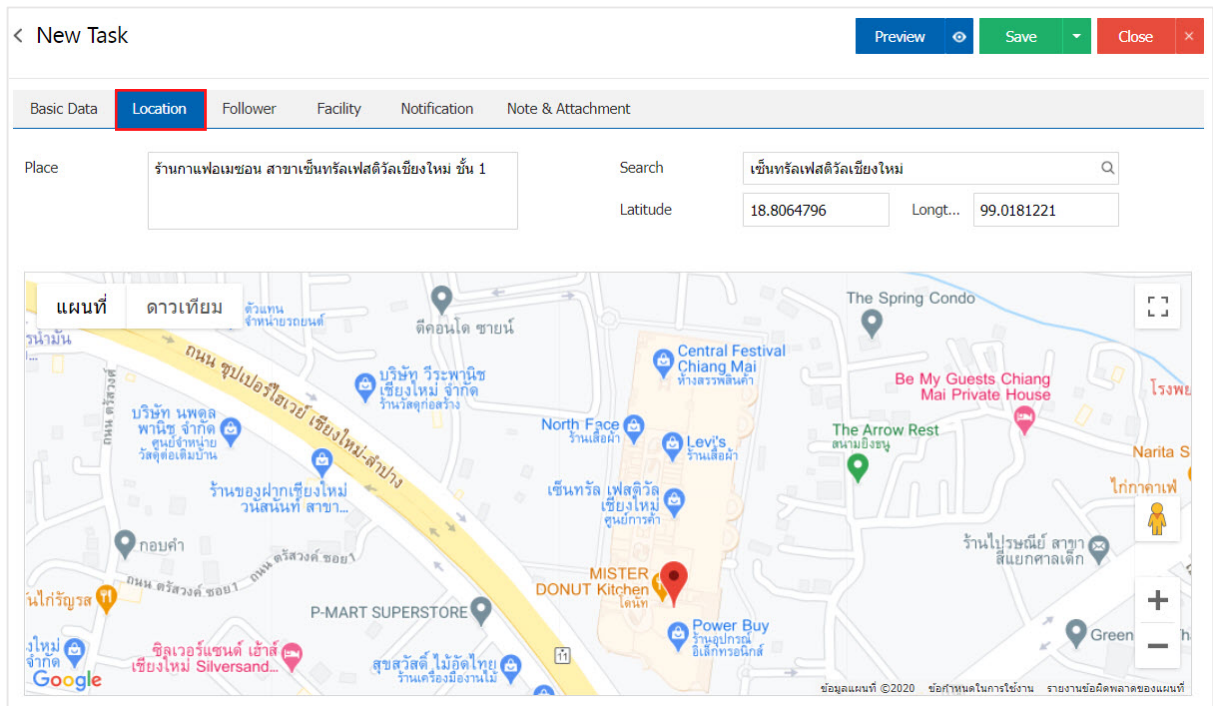

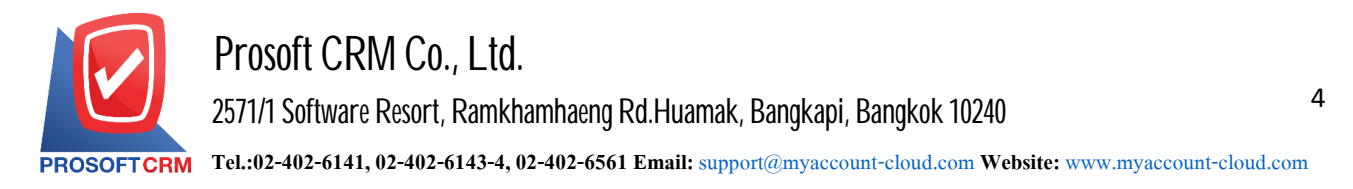

5. In the "Follower" is scheduled to meet with staff to contact customers. Users can customize the employee by pressing the "+" will show employee of the Company. Users can add multiple individual employees have shown.

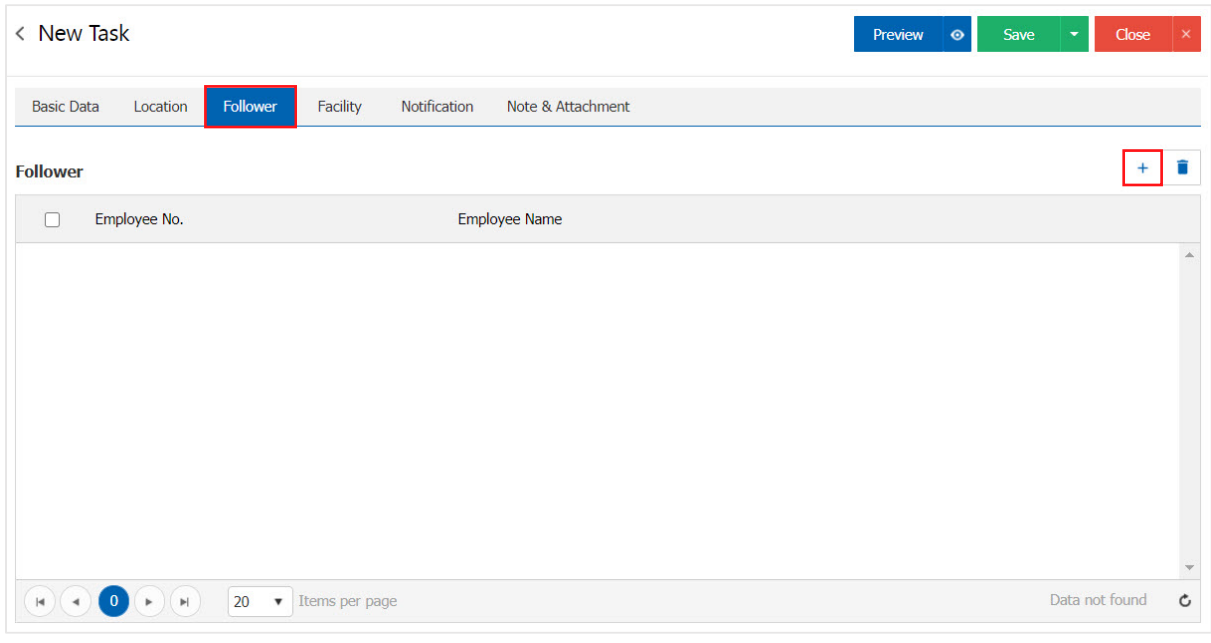

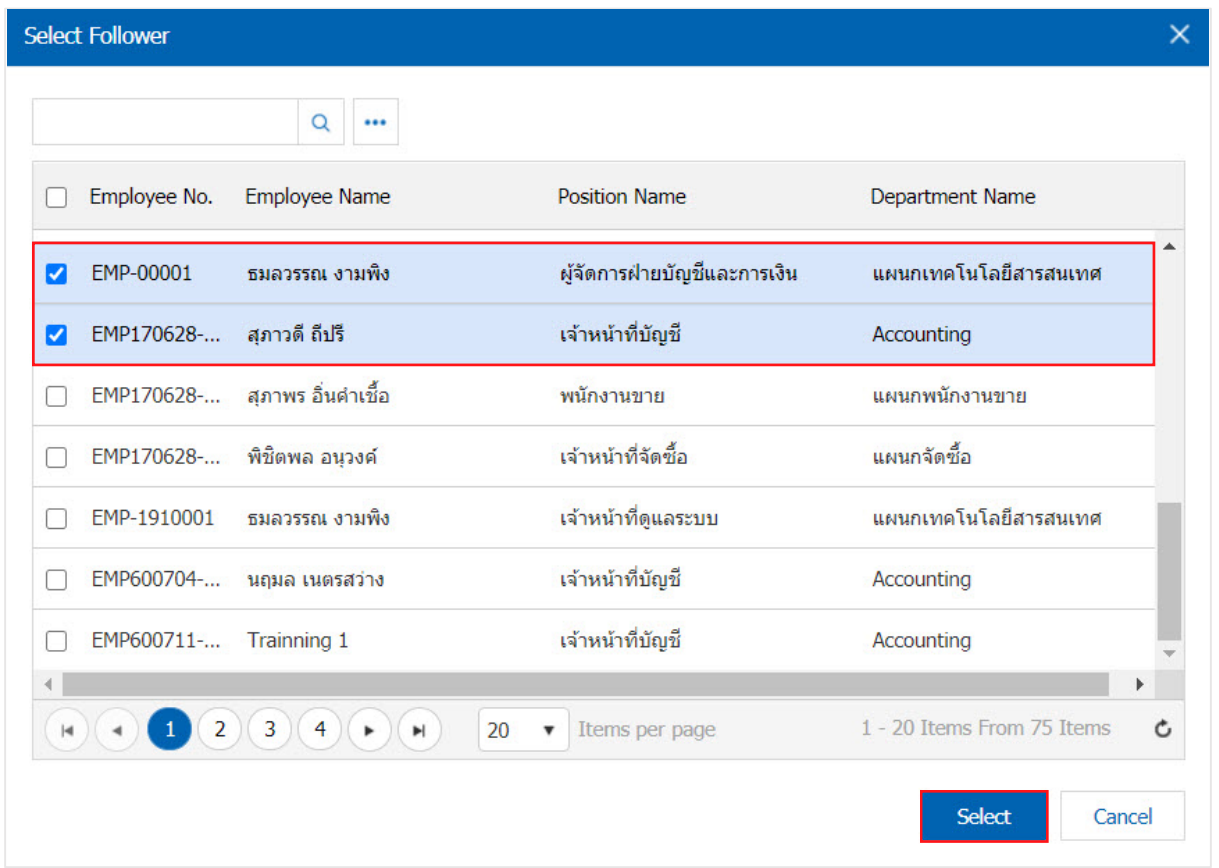

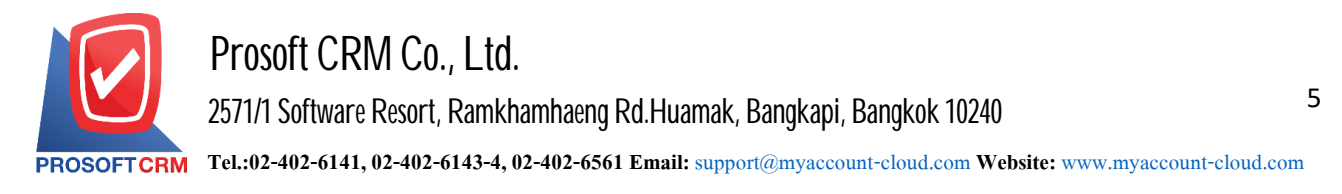

6. In the "Facility" is to define a device that allows us to meet with clients. Users can customize the device by pressing the "+"> "Select a Device"> "System number" Users can add devices have multiple Figure.

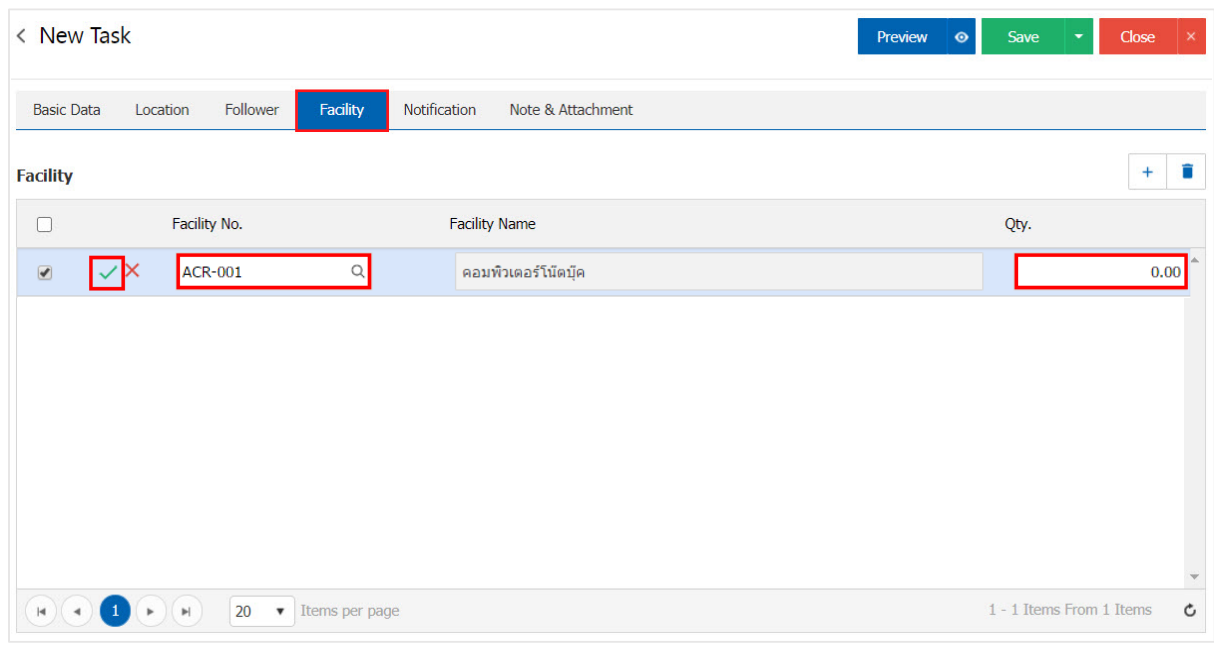

7. Inthe "Notification" is toset the date / time notifications Channel Alerts Users canschedule notifications on or email Figure.

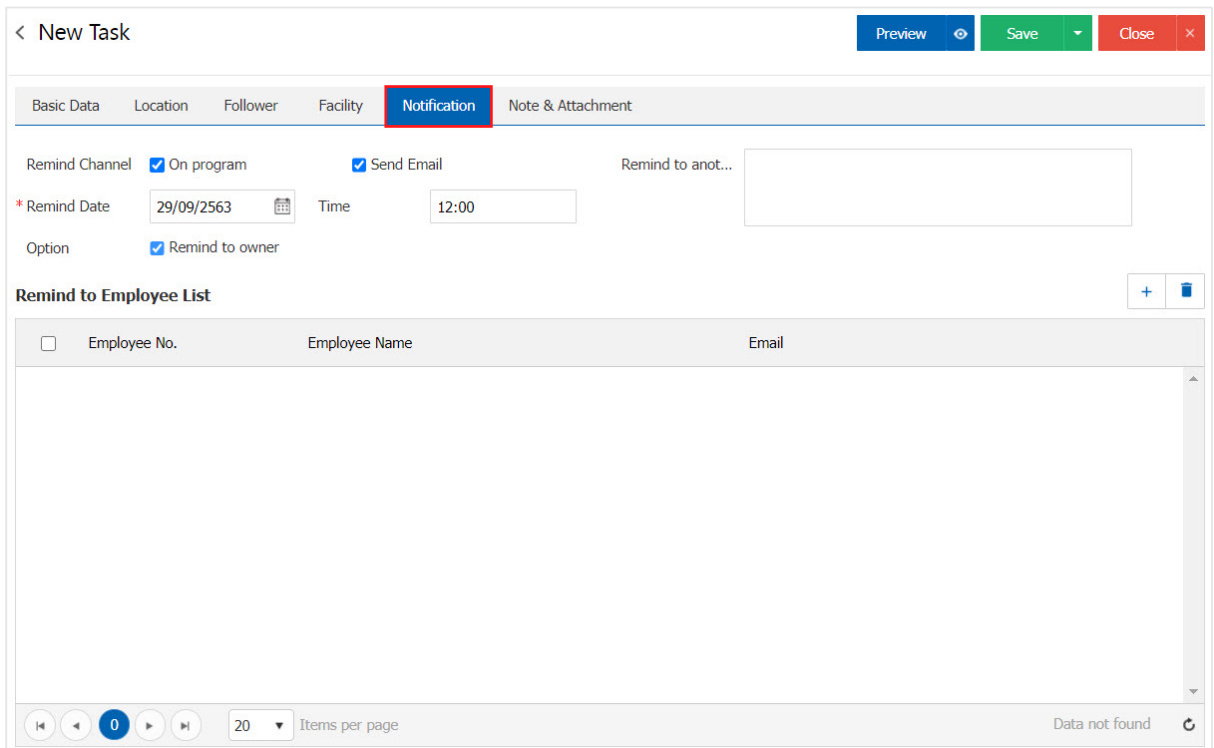

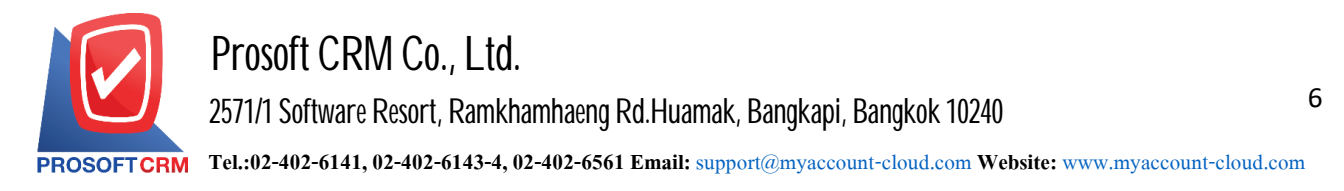

8. After the check is complete, press the "Save" button at the top right of the screen to save the data of Task the recorded data can be divided into 3 recording format :

- Save the recording of information along with the regular Task successfully saved.
- Save & New the record opens with new data types when users lo**Q** Task Types Task completed. The system will display the data of Task immediately.
- Save & Close to save and return to the top of the list when users type Task record types already. Will be added to the list of Task immediately.

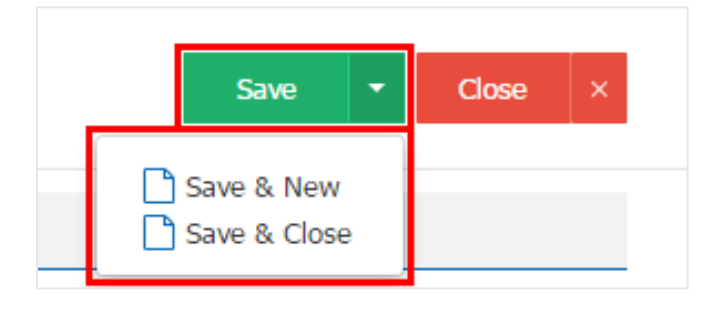

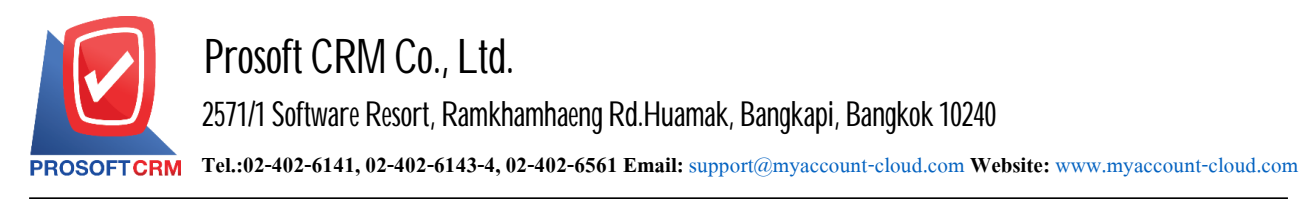

7

## The recording process activity type "Phone"

1. Activity Log, users can type "Phone" menu by pressing "CRM"> "Activities" Figure.

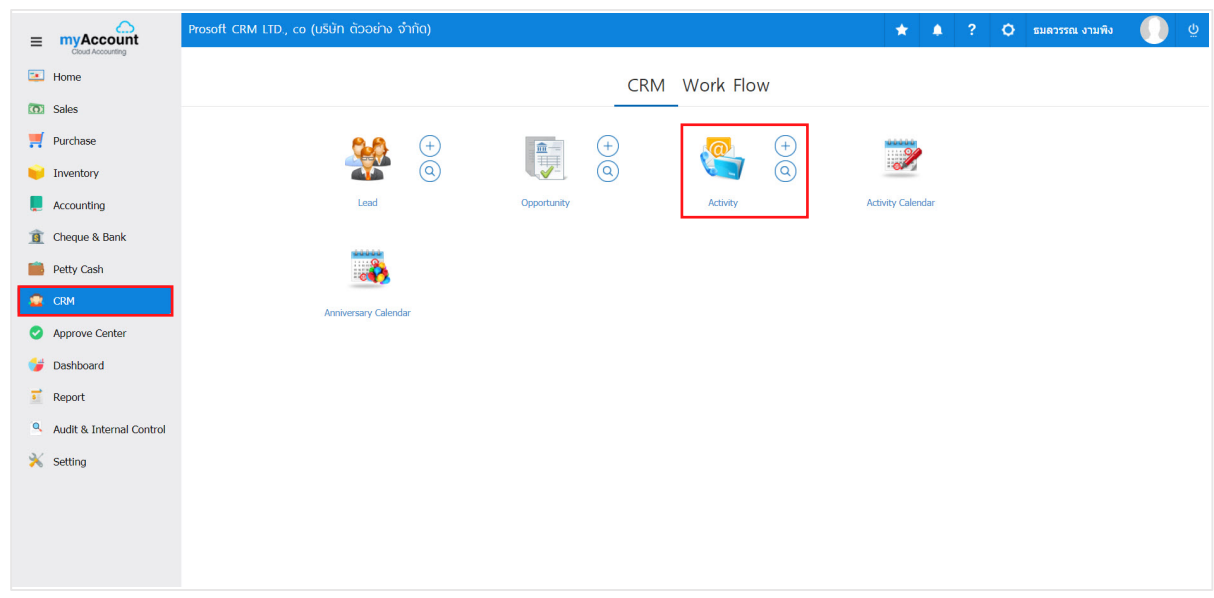

2. The system will display a list of data types Phone ,Phone users can create new categories by pressing the "New"> "Phone" in the upper right of the screen shown in Figure.

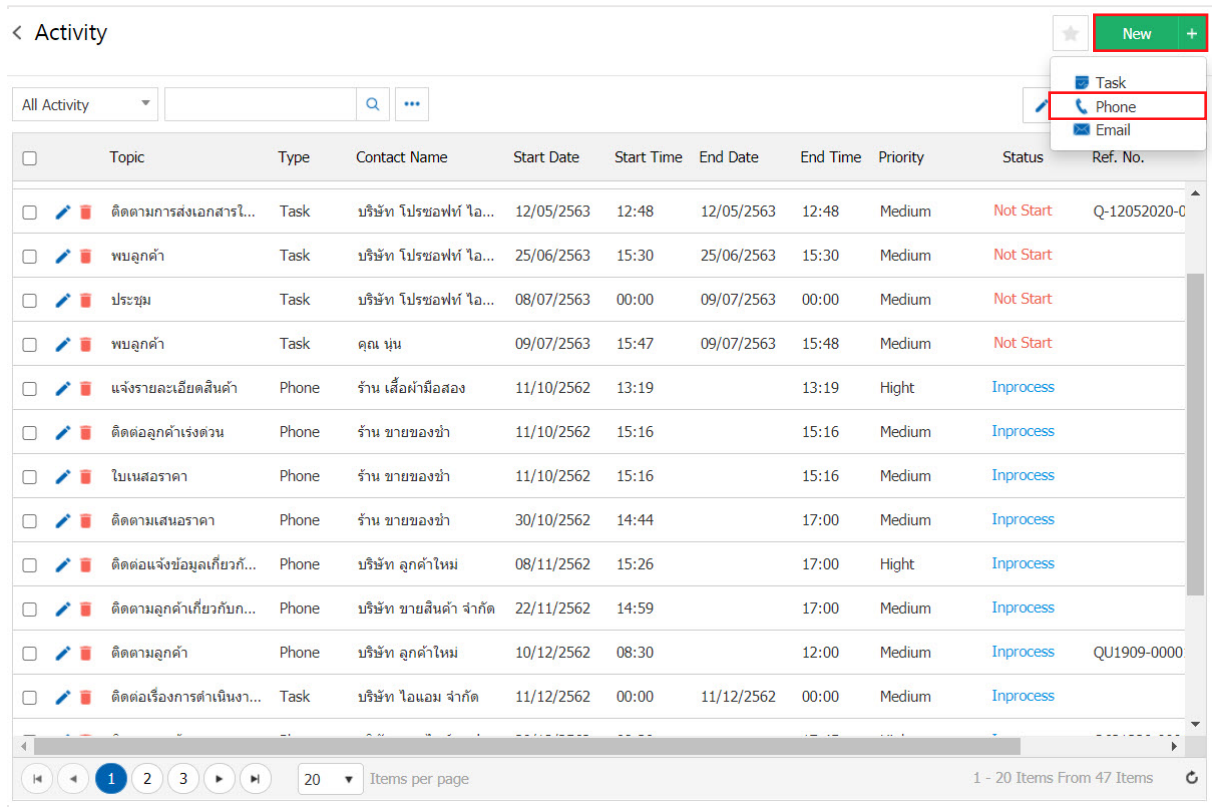

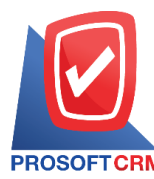

3. in the "Basic Data" is to record detailed information of Phone as the contact on the start / finish section, contact details a sample Users should fill in the form marked "\*" are required Figure.

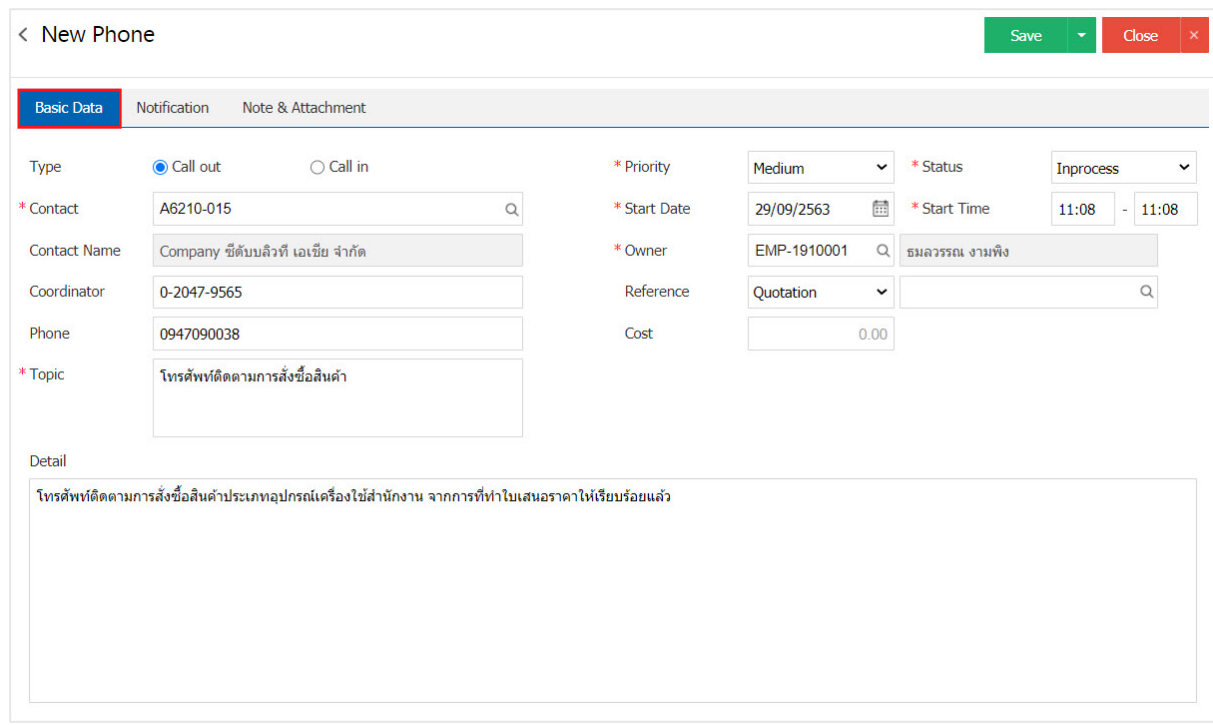

4. In the "Notification" is to set the date / time alerts. Channel Alerts Users can schedule alerts via email or on the picture.

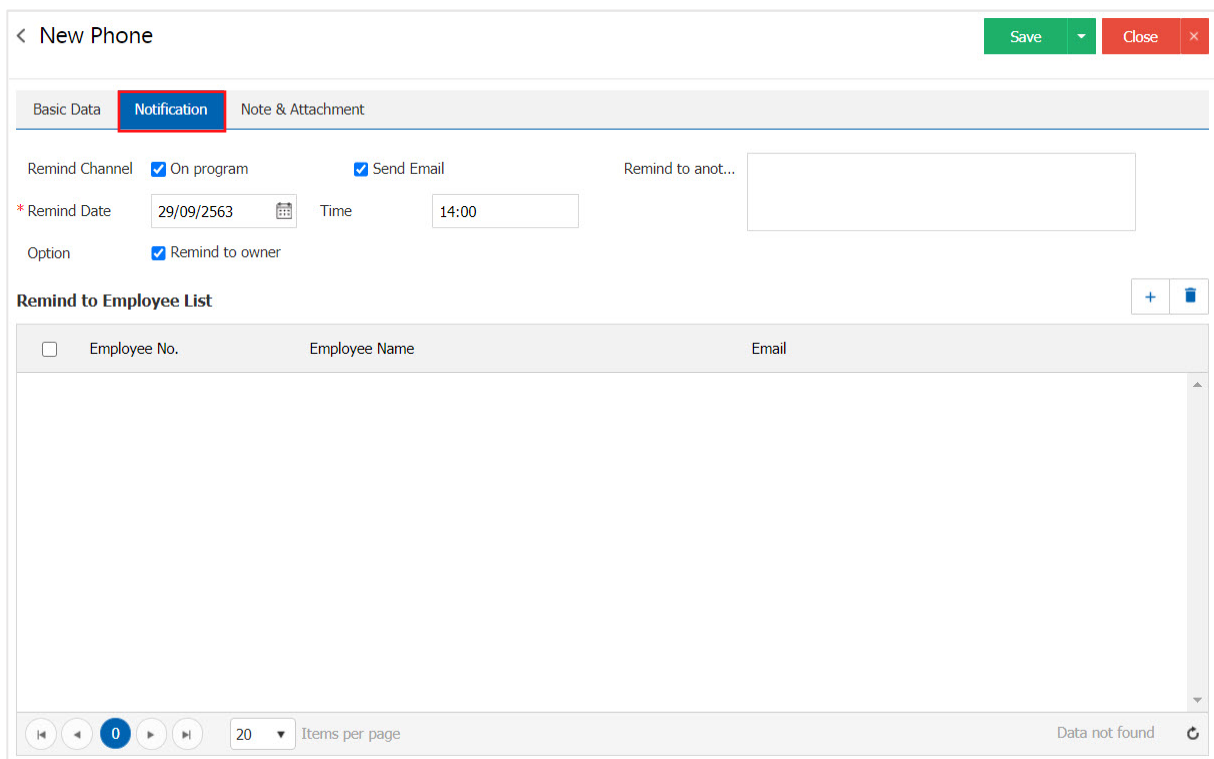

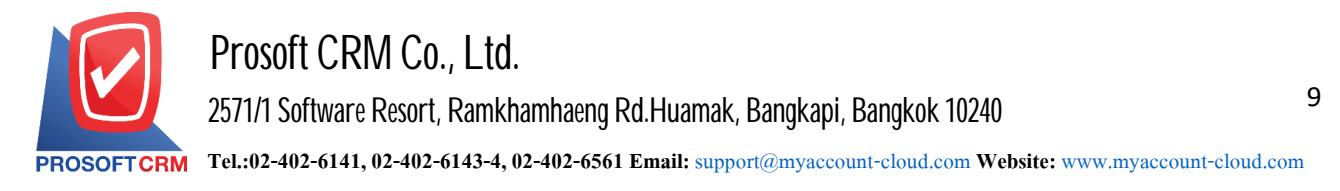

5. After the check is complete, press the "Save" button at the top right of the screen to save the data type Phone by recording data can be recorded into 4 form.

- Save is to save the sector. Phone information is shown along with successfully saved.
- Save  $&$  New to save and open saved pa $\mathbb{Q}$ es when users type a new Phone type Phone recordin $\mathbb{Q}$ smooth. FDA The system will display the type Phone Recording immediately.
- Save & Close is to save and return to the top of the list when users type Phone type Phone Recording successfully. The system will reverse the display of all types Phone immediate.

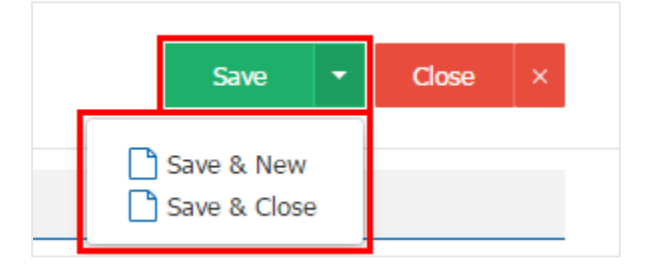

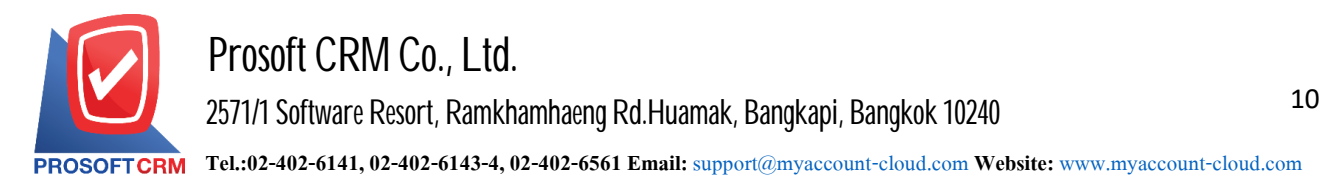

#### **Steps tosave the event type"Email"**

1. Activity Log, users can type "Email" menu by pressing "CRM"> "Activity" below.

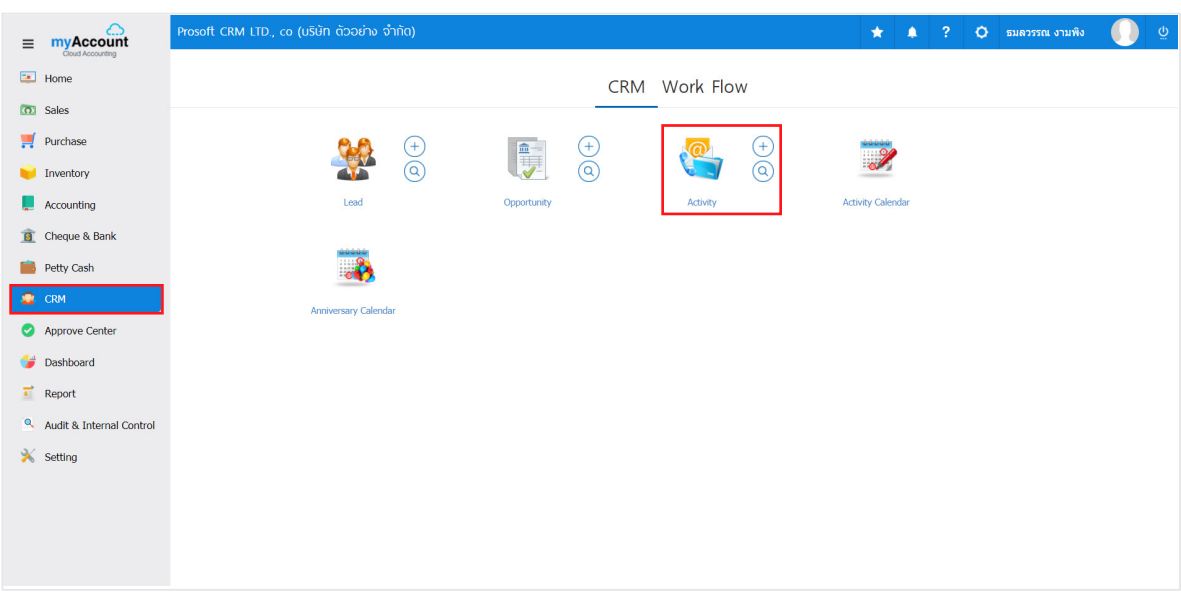

2. The system will display a list of data types Email Email enables users to create new categories by pressing the "New"> "Email" in the upper right of the screen shown in Figure.

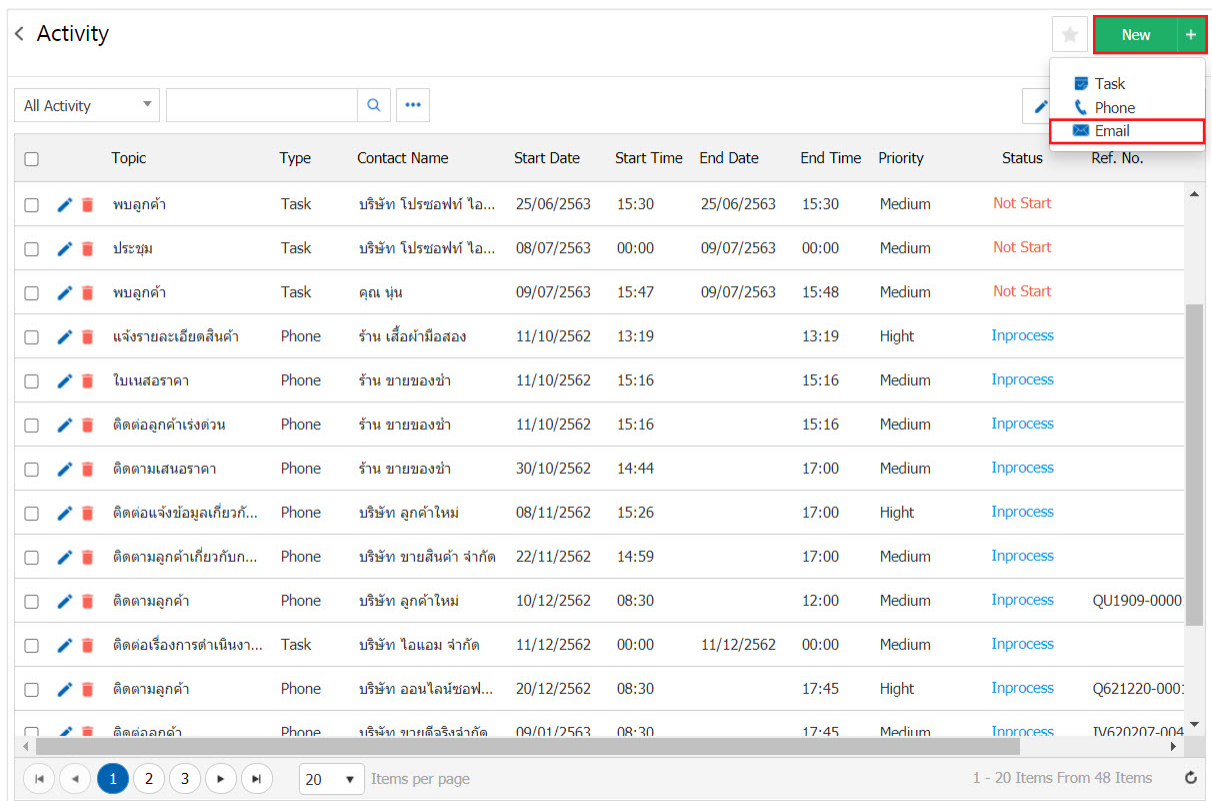

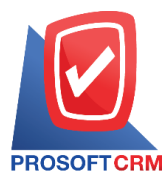

3. In the "Basic Data" is recorded profile Type email like to / CC on the start / finish section details the email so the user should fill in the form marked "\*" are required Figure.

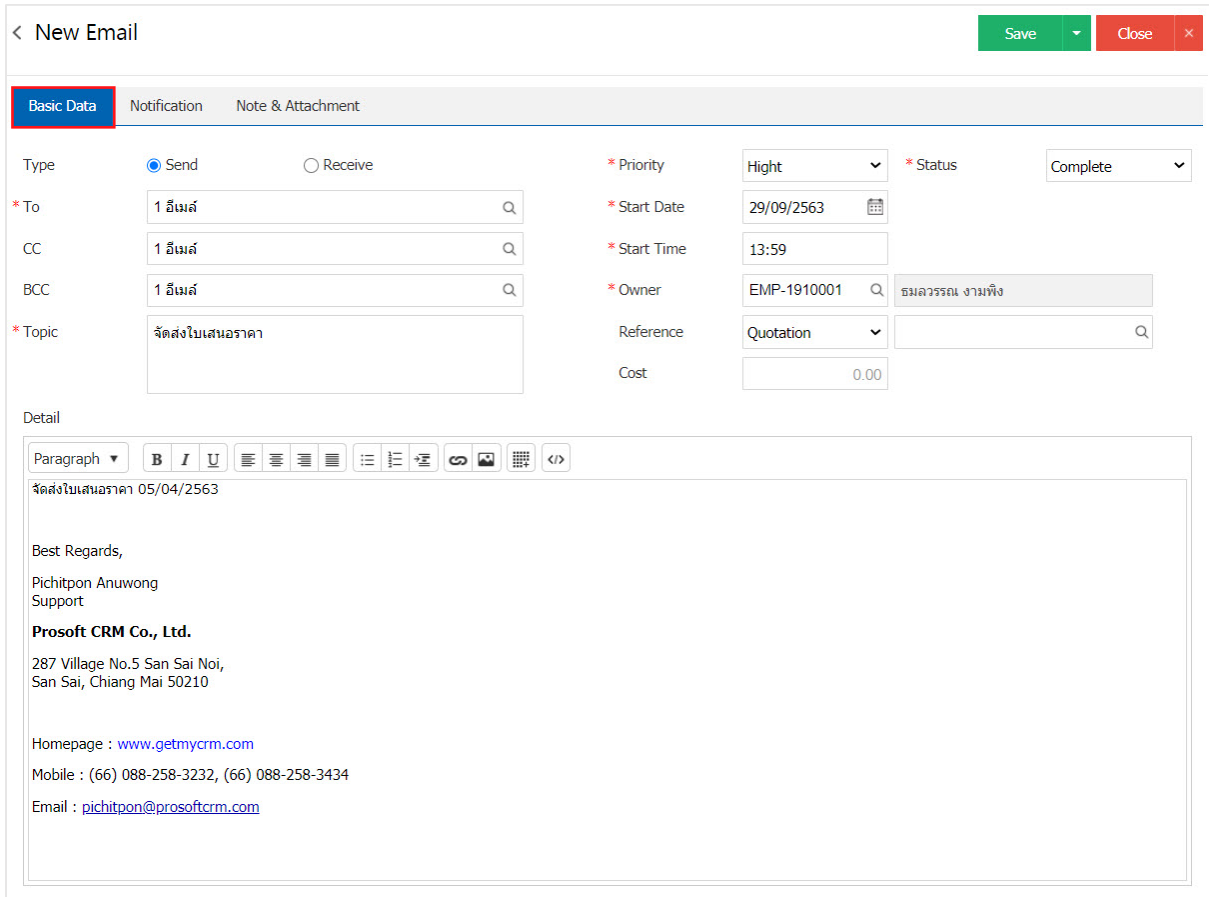

4. In the "Notification" is set. the Place / time alerts. Channel Alerts Users can schedule notifications on or email Figure.

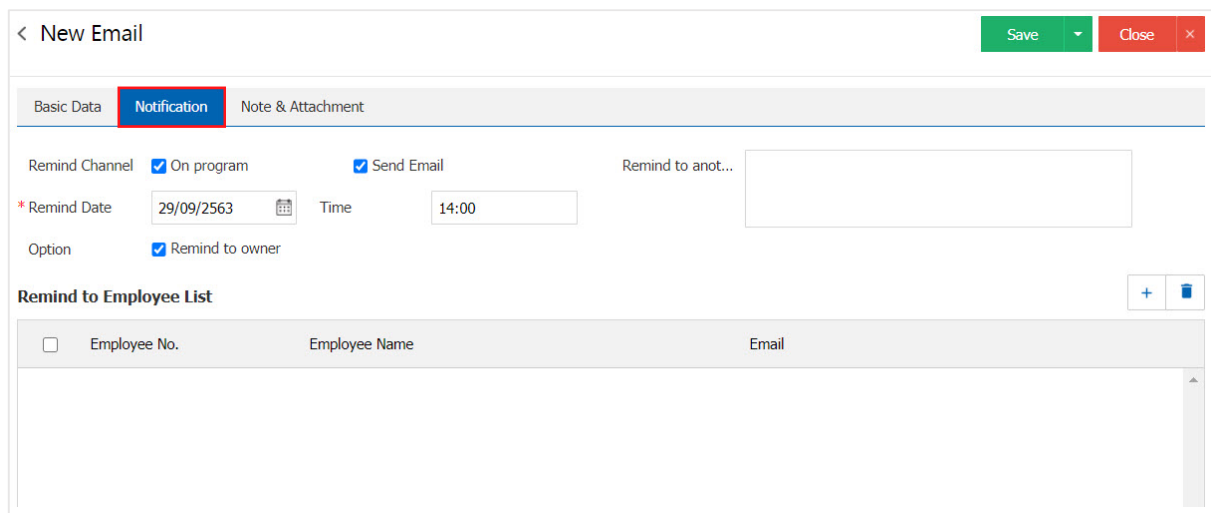

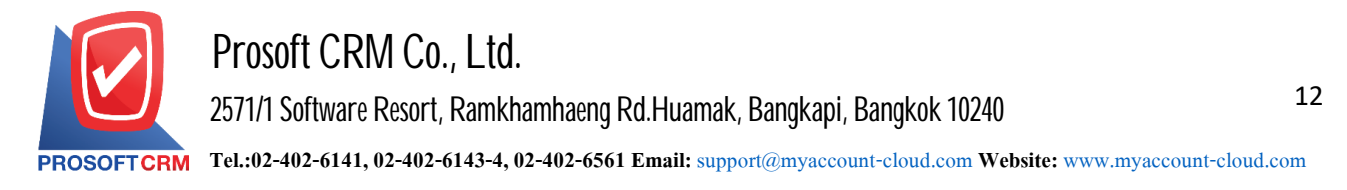

5. After the check is complete, press the "Save" button at the top right of the screen to save the data type Email. the recorded data can be divided into 4 recording format:

- Save Email normal type is recorded along with information already recorded.
- Save & New to save and open saved palles when users type new data types Email Email successfully. The system will display the new data types Email immediate.
- Save & Close to save and return to the category list page Email When users log out successfully. The system will display a list of Email feedback immediately.

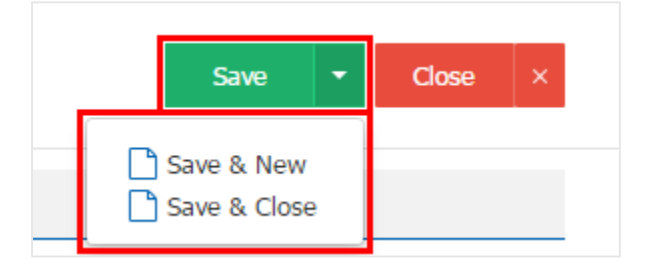